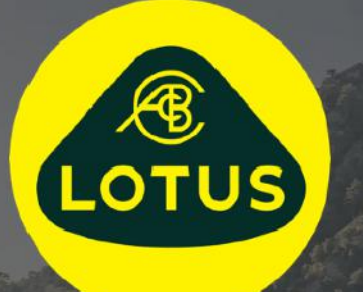

# BEDIENUNGSANLEITUNG

Version 1 | Mai 2021

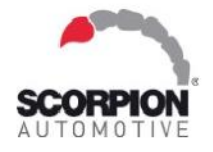

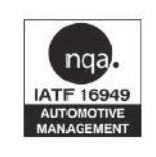

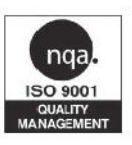

**AUIS BHP** 

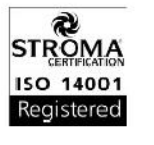

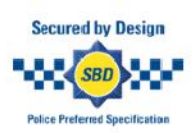

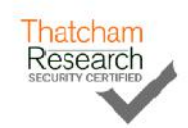

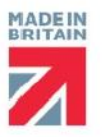

## **Inhaltsverzeichnis**

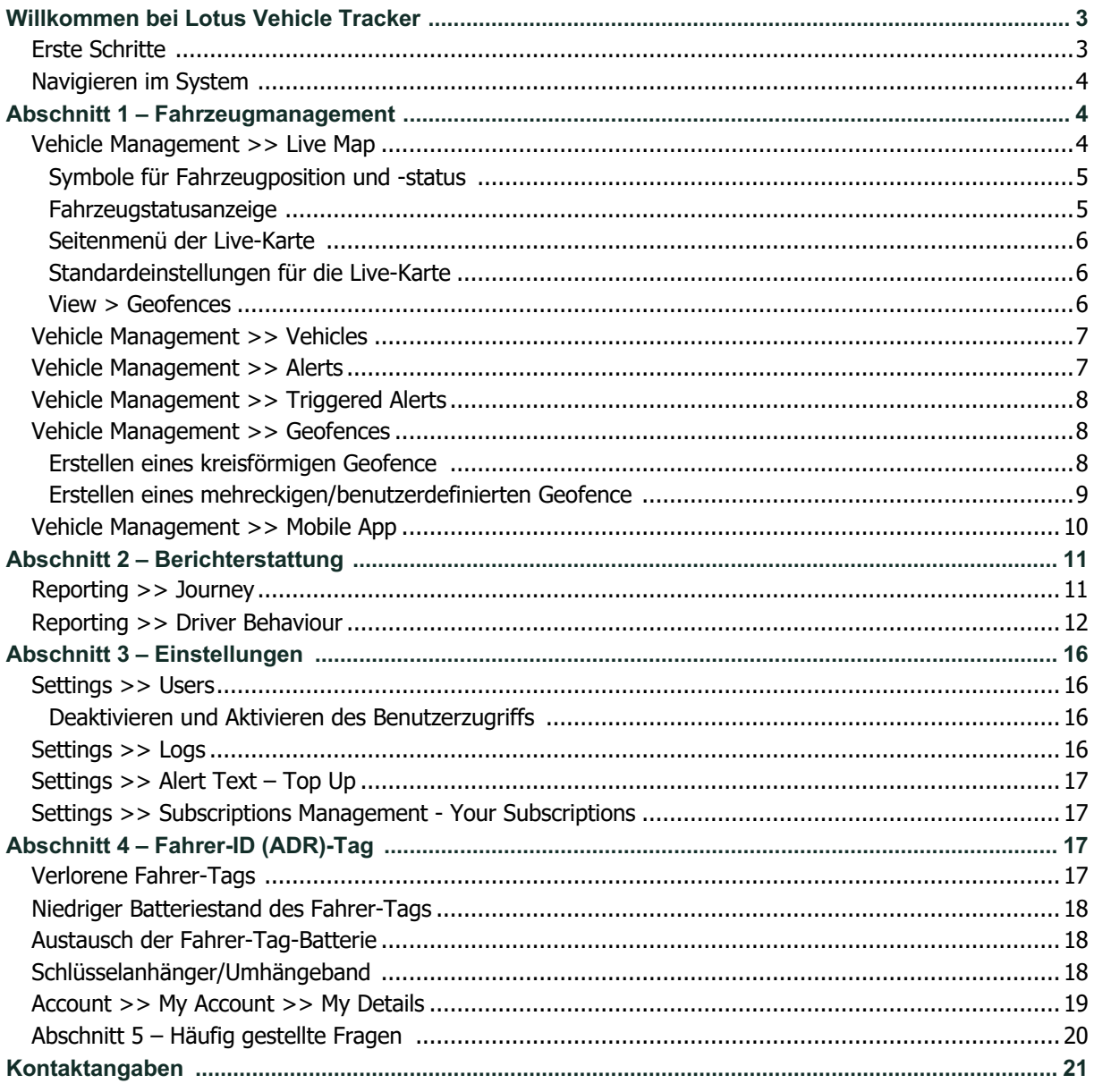

### **Willkommen bei Lotus Vehicle Tracker**

Vielen Dank, dass Sie sich für Lotus Vehicle Tracker entschieden haben – entworfen und hergestellt im Vereinigten Königreich exklusiv von Scorpion Automotive Ltd.

Lotus Vehicle Tracker ist eine fortschrittliche Tracking-Lösung mit 24/7/365- Diebstahlüberwachung, die Sicherheit und Sorgenfreiheit bietet und gleichzeitig eine umfassende Palette an Fahrer-Komfortfunktionen für das Leben unterwegs bietet.

Nachdem Sie dieses Handbuch (einschließlich der häufig gestellten Fragen am Ende des Handbuchs) gelesen haben, wenden Sie sich bei Fragen zunächst an Ihren autorisierten Lotus-Fachhändler. Wenn Sie ihn nicht erreichen können oder nicht wissen, wie Sie am besten die gewünschten Ergebnisse erzielen, wenden Sie sich bitte über das Feld "Nachricht hinterlassen" in unserem Webportal direkt an uns.

### **Erste Schritte**

Die Lotus Vehicle Tracker-Website ist für die folgenden Internet-Browser optimiert:

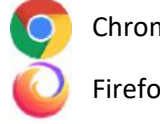

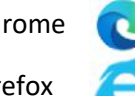

Chrome Edge (nur Windows-kompatibel) Safari (nur Apple-kompatibel)

Firefox **Internet Explorer 11 oder höher** 

#### **Internet Explorer 10 oder früher wird NICHT unterstützt.**

So greifen Sie auf das System zu:

1. Besuchen Sie die Scorpion-Website:

https://lotus.scorpiontrack.com/ Klicken Sie auf den

entsprechenden Link (oben rechts auf der Webseite)

2. Melden Sie sich mit den Daten an, die Sie bei der Einrichtung Ihres Kontos per E-Mail erhalten haben. Wenn Sie Ihr Passwort vergessen haben, geben Sie einfach Ihre E-Mail-Adresse ein und klicken Sie auf "reset password".

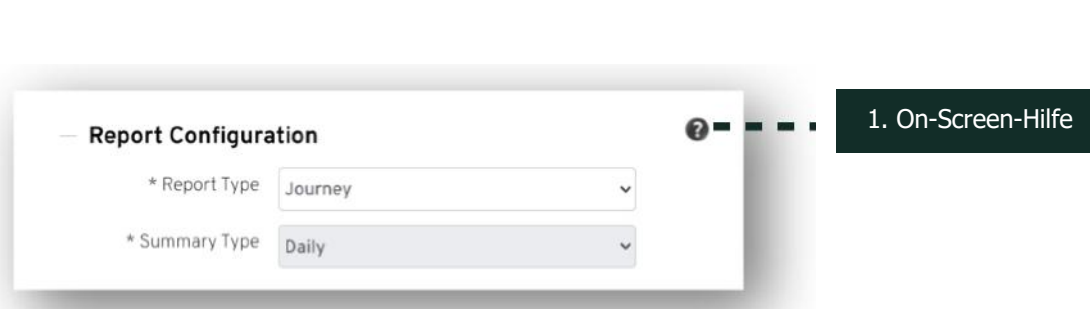

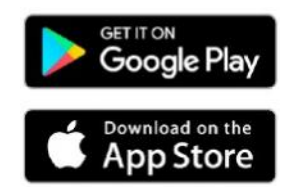

### **Navigieren im System**

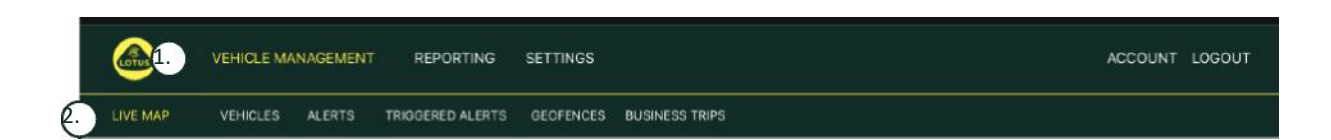

1.Abschnittsnavigation

Hauptnavigationsabschnitte; die Untermenüs unten ändern sich je nach ausgewähltem Abschnitt Navigation

#### 2. Funktionsnavigation

Zeigt Funktionen an, die für diesen Abschnitt des Systems spezifisch sind. Klicken Sie auf die gewünschte Funktion, um diesen Abschnitt des Systems anzuzeigen

### **Abschnitt 1 – Fahrzeugmanagement**

Sobald Sie angemeldet sind, wechselt das System standardmäßig in die Ansicht "Fahrzeug" im Abschnitt "Fahrzeugmanagement". Zurück zur Live-Karte navigieren. Wählen Sie "Vehicle Management" aus der Bereichsnavigation und "Live Map" aus der Funktionsnavigation (zweite Reihe von Links) aus.

D. h.: Vehicle Management >> Live Map. Aus Gründen der Benutzerfreundlichkeit und späteren Referenz verwenden alle folgenden Überschriften in diesem Benutzerhandbuch dieses Format.

### **Vehicle Management >> Live Map**

Auf dieser Seite sehen Sie auf einen Blick alle Fahrzeuge in Ihrem Konto.

Sie werden auf der linken Seite Ihres Bildschirms aufgelistet und geben jeweils Informationen zum Fahrzeugstatus an.

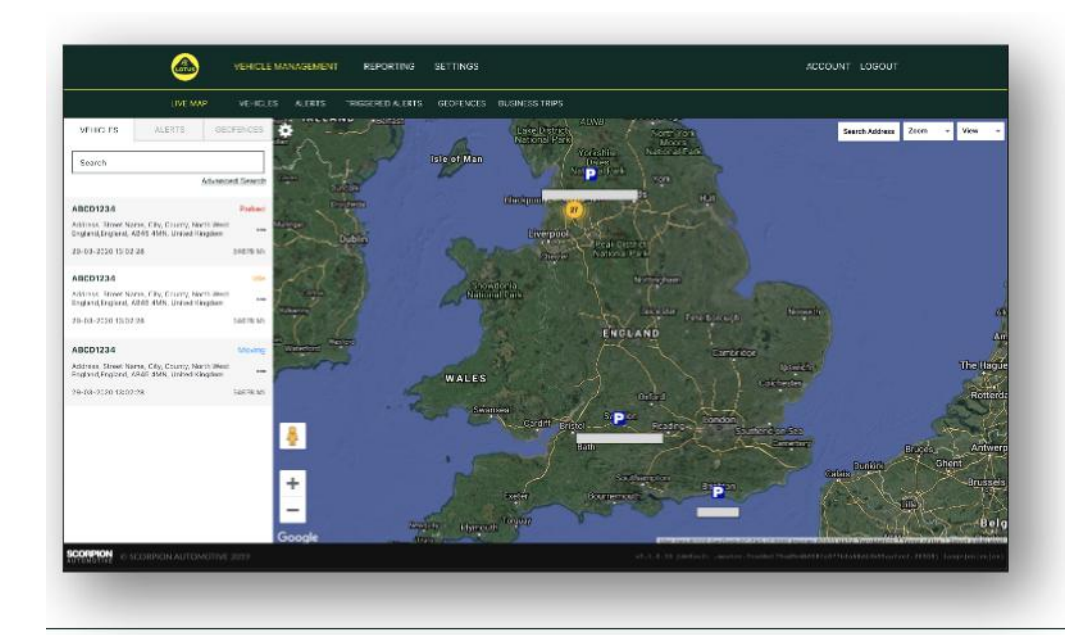

Die Karte wird herausgezoomt und ist auf "map"-Ansicht voreingestellt. Sie können aber auf Satellitenansicht umschalten und die Karte genauso verschieben wie jede andere Karte auf Google oder ähnliche Systeme.

Wenn Sie den Kartenbildschirm ausgewählt haben, können Sie mit der rechten Maustaste auf eine beliebige Stelle der Karte klicken. Dadurch wird ein Feld geöffnet, in dem Sie folgende Optionen auswählen können:

- Geofence erstellen
- Karte zentrieren

#### **Symbole für Fahrzeugposition und status**

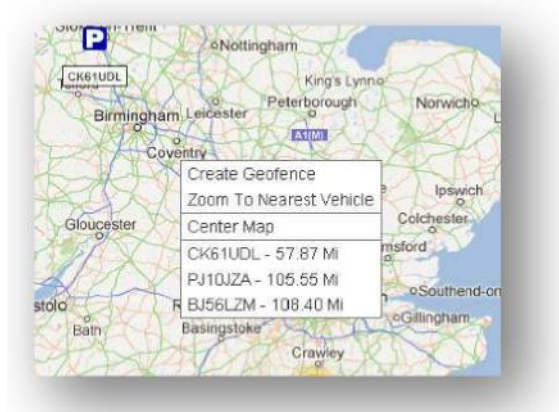

Fahrzeugpositionen werden auf der Live-Karte mit einem Symbol dargestellt, das auch einen der folgenden Fahrzeugstati anzeigt:

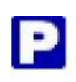

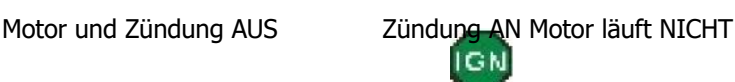

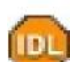

Zündung und Motor AN

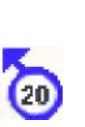

Bewegung ohne Zündung. Zeigt an, dass das Fahrzeug nicht aus eigener Kraft fährt und daher abgeschleppt, transportiert oder geschoben wird.

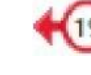

Bewegung mit Zündung und Motor AN. Auch die Geschwindigkeit und die Fahrtrichtung werden

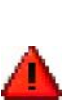

Ein ausgelöster Alarm, wie vom Benutzer definiert. Eine Vielzahl von Alarmen können eingestellt werden. Weitere

#### **Fahrzeugstatusfenster**

Wenn Sie auf ein Symbol für Fahrzeugposition/-status klicken, wird das Fahrzeugstatusfenster geöffnet. Dies bietet eine Zusammenfassung der Fahrzeug- und Systemstatusdaten unten:

- 1. Fahreralias Vom Benutzer definiert
- 2. Fahrername Vom Benutzer definiert
- 3. Verschiedene Statusanzeigen, darunter: Zündung, Motor, Satellitengenauigkeit, Kompasspeilung und Fahrzeugtyp
- 4. Hilfsstatus
- 5. Geokodierter Standort
- 6. Geschwindigkeit am gemeldeten Standort

Anzahl der Satelliten und HDOP (Horizontal Dilution of

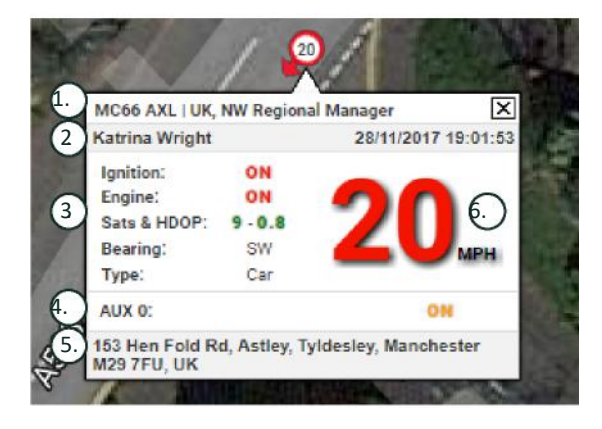

Precision). Für eine Fixierung sind mindestens 3 Satelliten erforderlich. HDOP ist ein Maß für die geometrische Qualität der Satellitenkonfiguration am Himmel. HDOP ist ein Faktor zur Bestimmung der relativen Genauigkeit einer horizontalen Position. Je kleiner die DOP-Zahl ist, desto besser ist die Genauigkeit. Ein HDOP-Wert für eine gute 3D-Fixierung sollte immer unter 2,0 liegen.

**Lotus Vehicle Tracker-Systemhandbuch| Version 1 5**

### **Seitenmenü der Live-Karte**

Auf der linken Seite der Live-Karte befindet sich ein Seitenmenü mit drei beschrifteten Registerkarten:

- Vehicles (Fahrzeuge)
- Alerts (Alarme)
- **Geofences**

Die Registerkarte "Vehicles " listet alle Ihre Fahrzeuge auf, die derzeit auf der Live-Karte angezeigt werden. Wenn Sie auf einen Fahrzeugnamen klicken, wird das Feld erweitert und Sie erhalten weitere Informationen über das Fahrzeug. Außerdem können Sie dem Fahrzeug "folgen" (die Karte folgt dem Fahrzeug) oder die Fahrzeugansicht vergrößern.

Vehicles

Die Registerkarte "Alerts" listet alle kürzlich ausgelösten Alarme auf. Sobald ein Alarm bearbeitet wurde, vergessen Sie nicht, ihn zu verwerfen. Wenn Sie eine große Anzahl von Alarmen haben, können Sie die Schaltfläche "dismiss all" verwenden. Sobald ein Alarm verworfen wurde, wird er nicht mehr auf der Live-Karte angezeigt. Er bleibt jedoch auf der Registerkarte "Triggered Alerts" oder im Alarmbericht verfügbar.

Die Registerkarte "Geofences" listet alle von Ihnen erstellten Geofences auf. Standardmäßig sind die Geofences ausgeblendet, können aber auf der Karte angezeigt werden, indem Sie in den "View"-Optionen ganz rechts auf dem Kartenbildschirm auf "show geofences" klicken. Geofences können über das Feld "Quick Search" gesucht und durch Klicken auf den Namen des Geofences vergrößert werden.

#### **Standardeinstellungen für die Live-Karte**

Sie können nun Ihre Standardeinstellungen für die Live-Karte festlegen, indem Sie auf das Zahnrad oben links auf dem Bildschirm klicken. Cluster-Einstellungen, Kartentyp, Standard-Zoom, Geofence-Label-Optionen können alle in diesem Menü geändert werden.

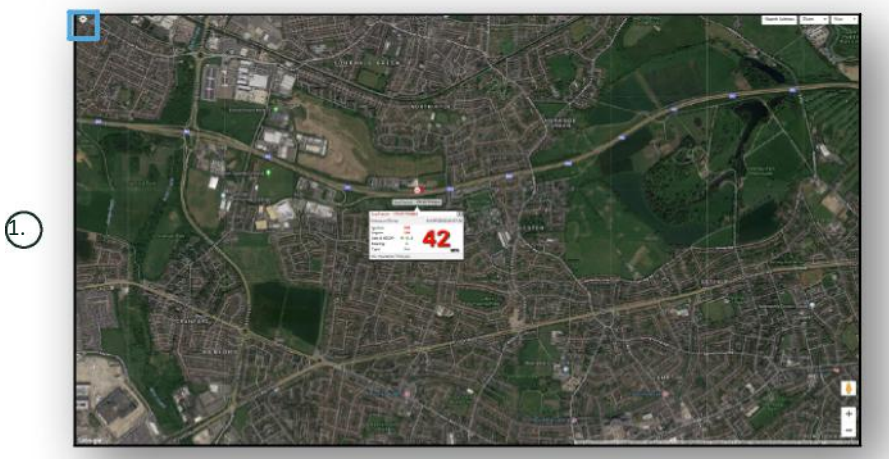

#### 1. Live-Kartensteuerung

Oben rechts befinden sich weitere Bedienelemente. Diese umfassen:

#### **View > Geofences**

Schaltet ein Karten-Overlay aller benutzerdefinierten Geofences, die in Ihrem Konto eingerichtet sind, ein und aus.

### **Vehicle Management >> Vehicles**

Damit wird eine Liste aller Ihrer Fahrzeuge geöffnet, mit denen Sie schnell und einfach auf die folgenden Optionen zugreifen können:

- auf Fahrzeuginformationen zugreifen und diese bearbeiten
- Informationen zur Systemhardware anzeigen
- vorhandene Abonnements anzeigen

Wenn die Registerkarte "Vehicles" ausgewählt ist, sehen Sie eine Liste Ihrer Fahrzeuge mit ihren Kennzeichen und einer

Option, um die einzelnen Fahrzeuge anzuzeigen oder zu bearbeiten. Wenn Sie das Fahrzeugkennzeichen auswählen, können Sie:

- das Fahrzeug auf einer Karte in der Satellitenansicht anzeigen
- Fahrzeugdetails anzeigen oder bearbeiten
- Abonnementdetails anzeigen
- Alarme anzeigen oder bearbeiten
- den Fahrzeugkalender anzeigen
- Kilometerzählerstände anzeigen oder aktualisieren
- die letzte bekannte Fixierung eines Fahrzeugs anzeigen
- einen Standardfahrer anzeigen, festlegen oder ändern
- Tracker-Einstellungen die Häufigkeit der Tracker-Aktualisierungsrate erhöhen oder verringern

Wenn Sie unter "Vehicles > > Action" auf die Registerkarte "Ansicht" klicken, wird derselbe Bildschirm angezeigt

wie bei einem Klick auf das Fahrzeugkennzeichen. Wenn Sie unter "Action" die Registerkarte "Edit" auswählen, können Sie:

- das ausgewählte Fahrzeug anzeigen
- den Kilometerzähler aktualisieren
- die Fahrzeuginformationen ändern

### **Vehicle Management >> Alerts**

Das Einrichten eines Alarms ist einfach, aber es gibt einige Punkte, die Sie beachten sollten:

- 1. Standardalarme können ausgewählt werden für: Geschwindigkeit, Zündung, Fahrerstilbewertung, Leerlauf, Fahrzeugbatterie schwach. Alle anderen Alarme hängen von anderen Ereignissen/Installationsfunktionen ab.
- 2. Geofence-Alarme Damit diese funktionieren, müssen Sie zunächst den Geofence einrichten.

So erstellen Sie einen Alarm:

- Wählen Sie "Create Alert" (Alarm erstellen)
- Benennen Sie den Alarm und beschreiben Sie ihn, z. B.: "Auto Zündung ein". Der Alarm wird ausgelöst, wenn die Fahrzeugzündung eingeschaltet wird.
- Wählen Sie den gewünschten Alarmtyp aus und befolgen Sie die Anweisungen auf dem Bildschirm.
- Bitte seien Sie vorsichtig, wenn Sie tägliche Alarme eingeben. Das System ist standardmäßig auf 0:00 Uhr bis 23:59 Uhr eingestellt. Aus diesem Grund müssen Sie an jedem aufeinanderfolgenden Tag eine Uhrzeit eingeben. Wenn Sie zum Beispiel einen Bericht nur mittwochs und donnerstags ausführen wollen, müssen Sie die Zeit für die restlichen Tage auf 0:00 Uhr bis 0:00 Uhr setzen. Sie können beliebig viele Mobiltelefonnummern oder E-Mail-Adressen in die dafür vorgesehenen Felder eingeben.
- Um Benachrichtigungen über das Betreten und Verlassen des Geofence in der Lotus Vehicle Tracker-App zu erhalten, kreuzen Sie das Feld "App Notification" an.
- Speichern Sie Ihren Alarm, indem Sie auf das Kästchen am unteren Rand des Bildschirms klicken. Sie müssen den Alarm nun einem Fahrzeug zuweisen.
- Wählen Sie die Registerkarte "Alerts" aus.
- Daraufhin wird eine Liste der bereits eingerichteten Alarme angezeigt.
- Wählen Sie den Alarm aus, den Sie zuweisen möchten, und klicken Sie dann auf die Schaltfläche "assign alert", die links auf dem Bildschirm neben dem Alarm rot angezeigt wird.
- Wählen Sie das Fahrzeug (Fahrer) aus den Dropdown-Feldern aus und klicken Sie auf das Feld unten, um die Änderungen zu speichern.

### **Vehicle Management >> Triggered Alerts**

Hier finden Sie eine vollständige Liste aller ausgelösten Alarme, vom Betreten eines Geofence bis hin zur Bewegung ohne Zündung. Außerdem gibt es eine praktische Suchfunktion, mit der Sie nach Alarmen für ein bestimmtes Fahrzeug oder nach Namen oder Datumsbereich suchen können.

### **Vehicle Management >> Geofences**

Ein Geofence ist ein virtueller "elektronischer" Bereich, den Sie einrichten, um Alarme für das Betreten und Verlassen dieses Bereichs zu erstellen. Geofences sind ein äußerst hilfreich und einfach einzurichten.

#### **Erstellen eines kreisförmigen Geofence**

Um einen einzelnen kreisförmigen Geofence zu erstellen, klicken Sie auf die Registerkarte "Geofence" und dann auf "create geofence" oder klicken Sie einfach mit der rechten Maustaste auf eine beliebige Stelle der Live-Karte. Geben Sie bei letzterer Methode eine Postleitzahl, einen Ort oder einen Städtenamen in die Suchleiste ein. Drücken Sie die Eingabetaste und der Kartenstandort wird entsprechend aktualisiert. Klicken Sie auf der Karte in die Mitte des gewünschten Geofence-Standorts.

Wählen Sie eine Farbe für den Geofence, benennen Sie ihn, beschreiben Sie ihn und speichern Sie ihn, indem Sie auf "create geofence" klicken. Die Standardeinstellung ist ein kreisförmiger Bereich; wenn Sie einen präziseren Bereich wünschen, können Sie einen benutzerdefinierten Geofence erstellen (siehe unten).

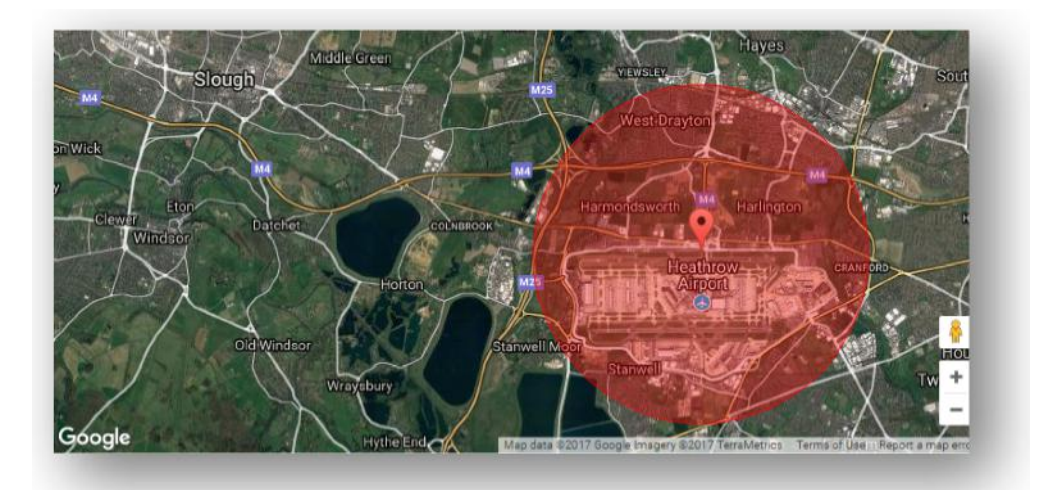

#### **Erstellen eines mehreckigen/benutzerdefinierten Geofence**

Um einen präzisen, benutzerdefinierten Geofence zu erstellen, klicken Sie auf den Standort (Sie können die Satellitenansicht verwenden, um die Genauigkeit zu erhöhen) und klicken Sie dann mit der linken Maustaste auf die Punkte rund um den gewünschten Geofence-Bereich, bis die Punkte sich zueinander bewegen und ein "Netz" um den Standort bilden.

Wenn Sie einen Punkt entfernen möchten, fahren Sie einfach mit dem Mauszeiger über diesen Punkt, klicken Sie mit der rechten Maustaste und er wird entfernt.

Denken Sie daran: Legen Sie Ihre Geofences ca. 10 Meter breiter an als den tatsächlichen Bereich, für den Sie einen Alarm erstellen möchten. Auf diese Weise werden unerwünschte Alarme aufgrund von "Satellitendrift" oder einer gelegentlichen Verletzung der Begrenzungslinie, die Sie nicht überwachen möchten, vermieden.

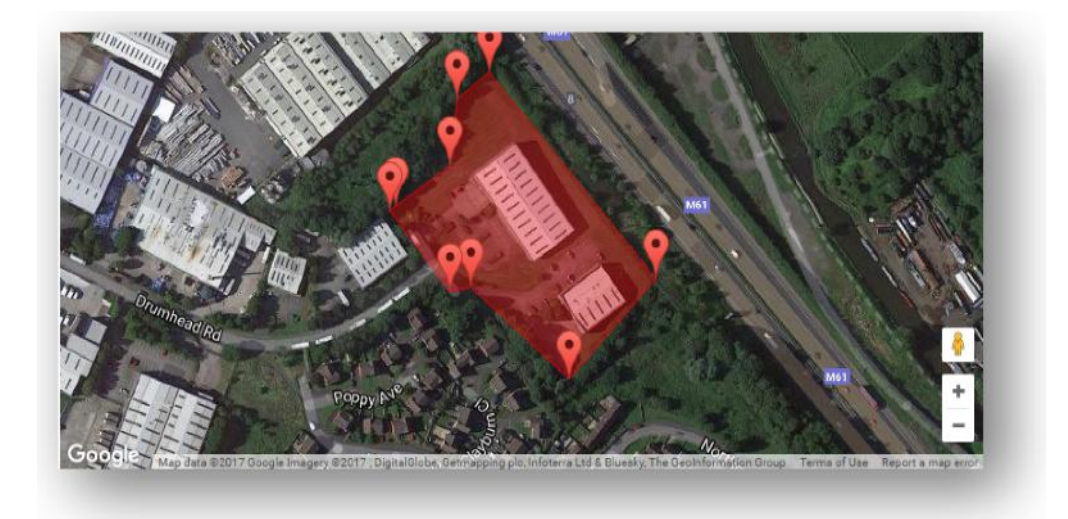

**Lotus Vehicle Tracker-Systemhandbuch| Version 1 9**

### **Vehicle Management >> Mobile App**

Der volle Funktionsumfang des Systems ist nur über die Desktop-Version des Lotus Vehicle Tracker-Webportals verfügbar, die Sie über den Ihnen zur Verfügung gestellten Link in Ihrem Webbrowser aufrufen können. Sie können auch über Ihr Smartphone mit der mobilen Lotus-DRIVER-App auf das System zugreifen.

Mit der App können Sie den Standort Ihrer Fahrzeuge und den anderer Fahrzeugnutzer in Ihrem Konto (vorbehaltlich deren Genehmigung) anzeigen, Fahrtenberichte einsehen, Live-Warnungen und - Alarme sowie ein historisches Protokoll (wie im Webportal eingerichtet) erhalten, Kontodetails verwalten und direkt mit Scorpion kommunizieren.

Die kostenlose App ist sowohl für Apple-iOS-Geräte im App Store als auch für Android-Geräte bei GooglePlay erhältlich. Suchen Sie nach "Lotus Vehicle Tracker". Melden Sie sich nach der Installation einfach mit den Ihnen übermittelten Zugangsdaten bei der App an. Danach können Sie sich schnell mit einem 4-stelligen PIN-Code oder Touch-ID bei der App anmelden.

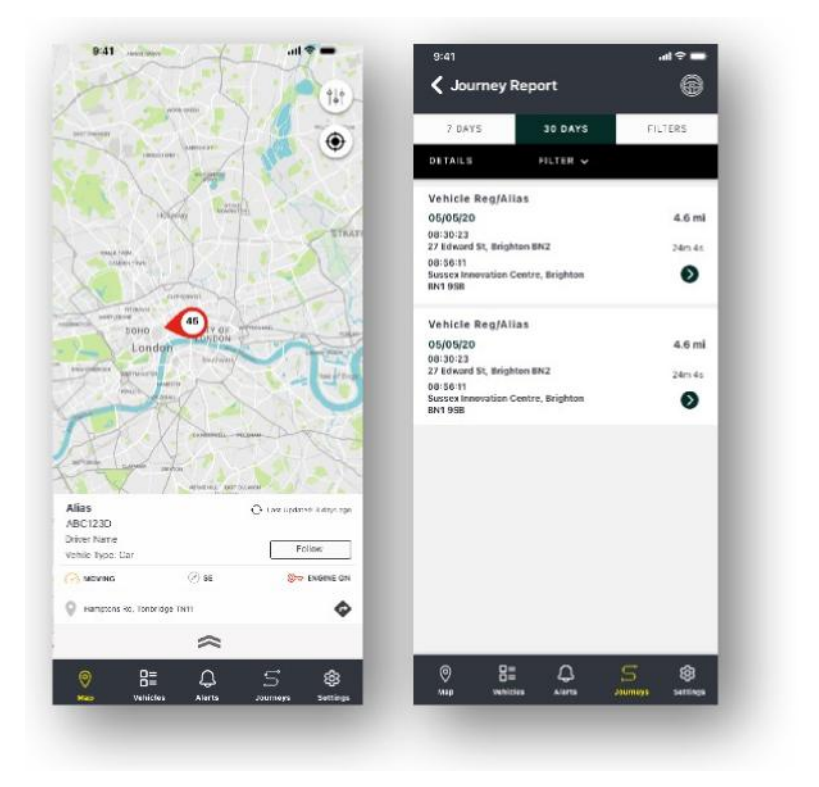

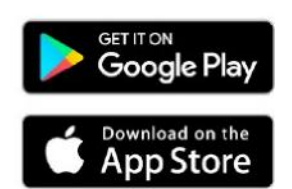

## **Abschnitt 2 – Berichterstellung**

Um auf die Lotus Vehicle Tracker-Berichterstellungssuite zuzugreifen, klicken Sie in der Abschnittsnavigation (obere Reihe der Registerkarten) auf "reporting". Die Registerkarten für die Funktionsnavigation (in der zweiten Reihe) ändern sich und zeigen nun alle Berichtsoptionen an.

Die Standardansicht ist "Generate Journey Report" (Reporting >>Journey), da dies der Bericht ist, auf den unsere Benutzer am häufigsten zugreifen. Sie können jedoch ändern, auf welchen Bericht Sie zugreifen möchten, indem Sie ihn in der Funktionsnavigation (zweite Reihe der Registerkarten) auswählen.

### **Reporting >> Journey**

Wählen Sie einen der folgenden Typen der Fahrtzusammenfassung:

- Individuell Fahrtdaten und entsprechende Kartenansichten werden auf jede einzelne Fahrt aufgeschlüsselt.
- Täglich Fahrtdaten und entsprechende Kartenansichten des Tagesverlaufs werden innerhalb des benutzerdefinierten Datumsbereichs tagesaktuell zusammengefasst.
- Monatlich Fahrtdaten und entsprechende Kartenansichten im Laufe eines Monats werden innerhalb des benutzerdefinierten Datumsbereichs monatlich zusammengefasst.

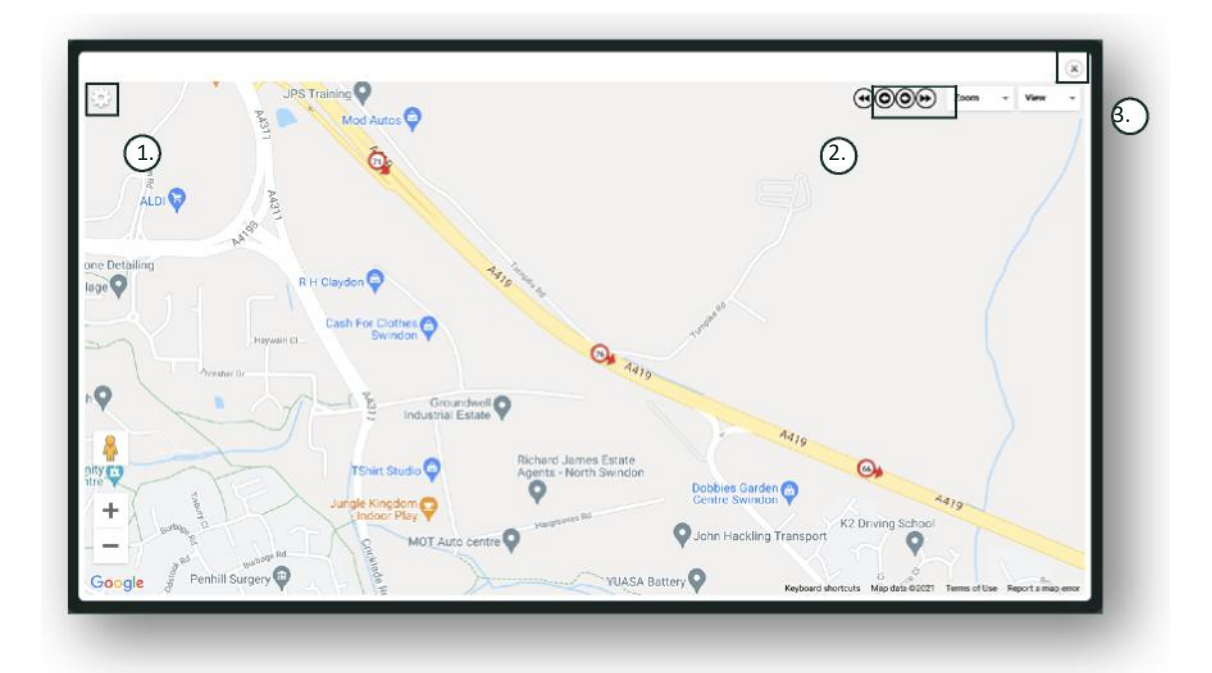

- 1. Karteneinstellungsmenü mit Cluster- und Zoomsteuerung
- 2. Pfeiltasten links und rechts, mit denen Sie durch die Fahrten blättern können
- 3. Fenster schließen

Durch Schließen der Karte (X oben rechts) gelangen Sie zurück zu Ihrem Bericht. Dies sind alles Variationen desselben Berichts und jede Instanz zeigt:

- Anzahl der Fahrten
- Fahrzeit
- **Leerlaufzeit**
- Zurückgelegte Entfernung
- Durchschnittsgeschwindigkeit
- Höchstgeschwindigkeit

### **Reporting >> Driver Behaviour**

Lotus Vehicle Tracker gibt Ihnen Daten an die Hand, die Ihnen helfen, Ihre Fahrweise zu verbessern. Zu den Vorteilen gehören:

- Reduzierung des Kraftstoffverbrauchs
- Verbesserung der Sicherheit
- Reduzierung der mit Verschleiß verbundenen Kosten und Ausfallzeiten
- Reduzierung der Versicherungsprämien durch Kontrolle und Reduzierung der Risikoexposition\*

\*Bitte beachten Sie: Lotus Vehicle Tracker teilt das Fahrerverhalten nicht mit Versicherungsgesellschaften. Die Nutzung des Fahrverhaltenmoduls ermöglicht es Ihnen jedoch, Ihr Fahrverhalten zu verbessern, um das Risiko von Unfällen und Verkehrsverstößen zu verringern, die zu einer Erhöhung Ihrer Kfz-Versicherungsprämie oder sogar einer Einschränkung oder Ablehnung des Versicherungsschutzes führen könnten.

Das System berichtet über die Anzahl und den Schweregrad von vier negativen Fahrerverhaltensmerkmalen. Diese sind farblich gekennzeichnet und wie folgt aufgelistet:

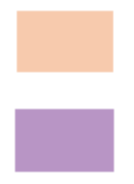

Geschwindigkeitsüberschreitung ein der Eine Harsches Bremsen

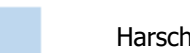

Starke Beschleunigung Übermäßiger Leerlauf

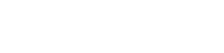

#### Wichtige Hinweise

Die im Bericht aufgezeichneten und dargestellten Vorfälle sind Probleme, die Sie berücksichtigen sollten. Mit anderen Worten, ein Band-1-Vorfall zeigt nicht an, dass das Fahrerverhalten in Ordnung war. Es bezeichnet vielmehr den ersten von fünf Schweregraden an, wie unten erläutert:

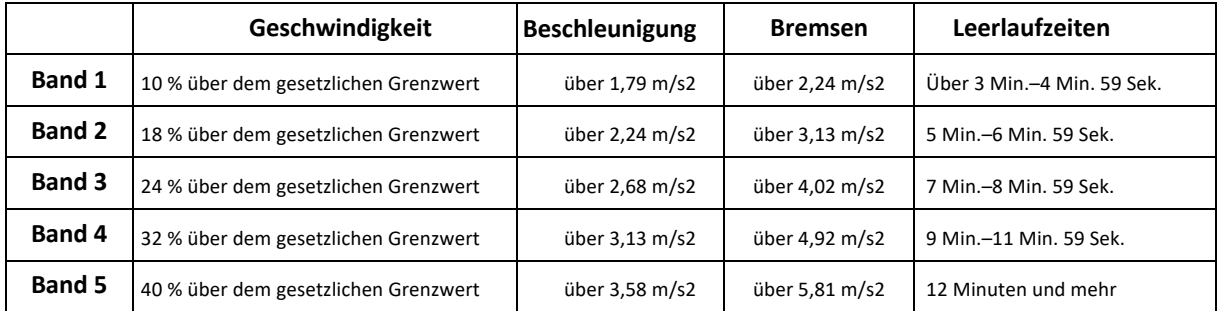

Bei der Bewertung des Fahrerverhaltens ist der Kontext zu berücksichtigen, bevor Schlussfolgerungen aus den Daten gezogen werden. Zum Beispiel:

- Das Modul wurde entwickelt, um Verhaltensweisen zu identifizieren und zu bewerten nicht Ausnahmefälle. Während einmalige Vorfälle aufgezeichnet werden, sucht das Modul alle 15 Sekunden nach unerwünschten Vorfällen und berichtet darüber, um wiederholtes schlechtes Verhalten zu erkennen.
- Ein gelegentlicher starker Beschleunigungs- und Bremsvorfall ist nicht immer ein Indikator für einen schlechten Fahrstil. Tatsächlich kann er die Kompetenz des Fahrers zur Vermeidung einer Kollision widerspiegeln.
- Ein Fahrzeug, das über einen bestimmten Zeitraum hinweg nicht genutzt wird, erhält eine Bewertung von 100 %. Wenn ein Fahrzeug nicht oder nur selten genutzt wird (wie aus der Gesamtzahl der Fahrten und der Fahrzeit in der Zusammenfassungsspalte hervorgeht), sollten Sie das Fahrzeug aus einer vergleichenden Analyse ausschließen.
- Ebenso treten bei einem Fahrzeug, das 1.600 km in mehreren Fahrten zurücklegt, eher bestimmte Verhaltensvorfälle auf als bei einem Fahrzeug, das in einer einzigen Fahrt 160 km zurücklegt.
- Ein Fahrzeug, das regelmäßig auf kurvenreichen Nebenstraßen unterwegs ist, wird wahrscheinlich häufiger hartes Beschleunigen und Bremsen registrieren als ein Fahrzeug, das regelmäßig auf Autobahnen unterwegs ist.
- Die Software nutzt eine Google-Maps-API und ein Overlay für Straßenbegrenzungen von Drittanbietern. Wir können keine 100-prozentige Genauigkeit der Daten zu Straßenbegrenzungen garantieren, insbesondere nicht bei vorübergehenden Geschwindigkeitsbeschränkungen und variablen Geschwindigkeitsbegrenzungen auf intelligenten Autobahnen.
- Unsere bisherigen Untersuchungen haben ergeben, dass die häufigsten und schwerwiegendsten Geschwindigkeitsverstöße auf Straßen mit niedrigeren Geschwindigkeitsbegrenzungen auftreten. Zum Beispiel: Geschwindigkeitsüberschreitungen in Band 5 liegen 40 % über der zulässigen Höchstgeschwindigkeit. Daher würde ein Band-5-Vorfall unter den folgenden Umständen ausgelöst:
	- ein Fahrzeug, das bei einer Geschwindigkeitsbegrenzung von 32 km/h mit einer Geschwindigkeit von 45 km/h oder mehr fährt, also 12 km/h über der Geschwindigkeitsbegrenzung.
	- ein Fahrzeug, das bei einer Geschwindigkeitsbegrenzung von 80 km/h mit einer Geschwindigkeit von 112 km/h oder mehr fährt, also 32 km/h über der Geschwindigkeitsbegrenzung.
	- ein Fahrzeug, das bei einer Geschwindigkeitsbegrenzung von 112 km/h mit einer Geschwindigkeit von 157 km/h oder mehr fährt, also 45 km/h über der Geschwindigkeitsbegrenzung.

#### Fahrerverhalten – Fahrzeugzusammenfassung

Dies ist die erste Seite der Berichterstattung zum Fahrerverhalten. Standardmäßig werden alle Fahrzeuge in Ihrem Konto aufgelistet, und zwar in einer Standard-Sortierreihenfolge von der schlechtesten bis zur besten Bewertung des Fahrverhaltens. Um die Liste stattdessen von der besten zur schlechtesten Bewertung zu sortieren, klicken Sie einfach auf die Spaltenüberschrift "Score".

Die Bewertung wird als Prozentsatz ausgedrückt, wobei 100 % eine perfekte Bewertung bedeutet, d. h. es gab keine Vorfälle mit negativem Fahrerverhalten.

Die Bewertung ergibt sich aus der Anzahl und dem Schweregrad der vier Arten von negativen Fahrtmerkmalen. Eine Aufschlüsselung dieser Zahlen für jeden Fahrer wird im Balkendiagramm angezeigt.

#### Berichtsansichten und -filter

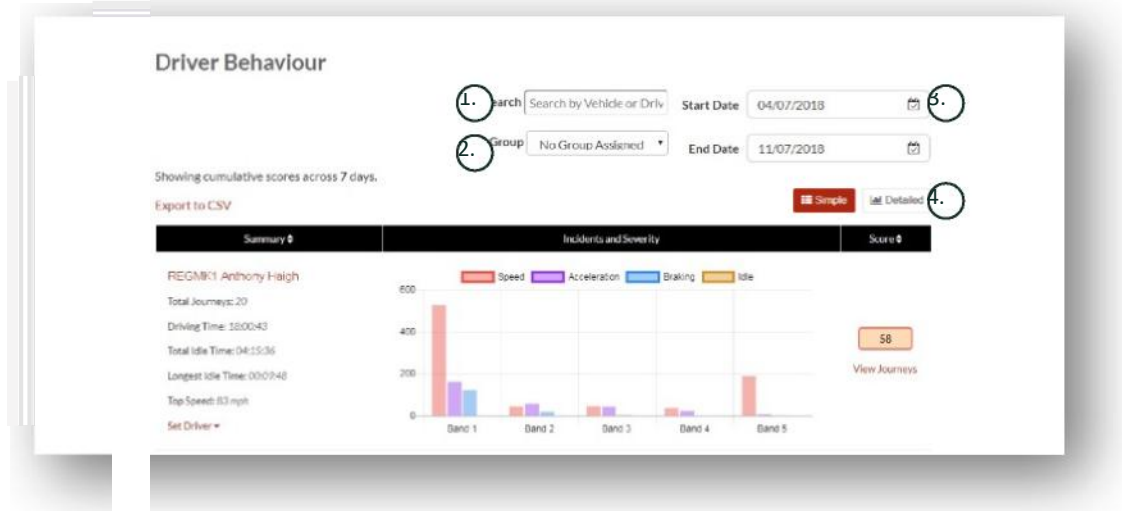

1. Suchen Sie nach einem bestimmten Fahrzeug oder Fahrer, falls zugewiesen. Der Filter ist standardmäßig auf alle Fahrzeuge eingestellt.

- 2. Geben Sie den Datumsbereich für den Bericht an (standardmäßig die letzten 7 Tage)
- 3. Wechseln Sie zwischen einfacher und detaillierter (Balkendiagramm-) Ansicht.

#### Gemeldete Daten

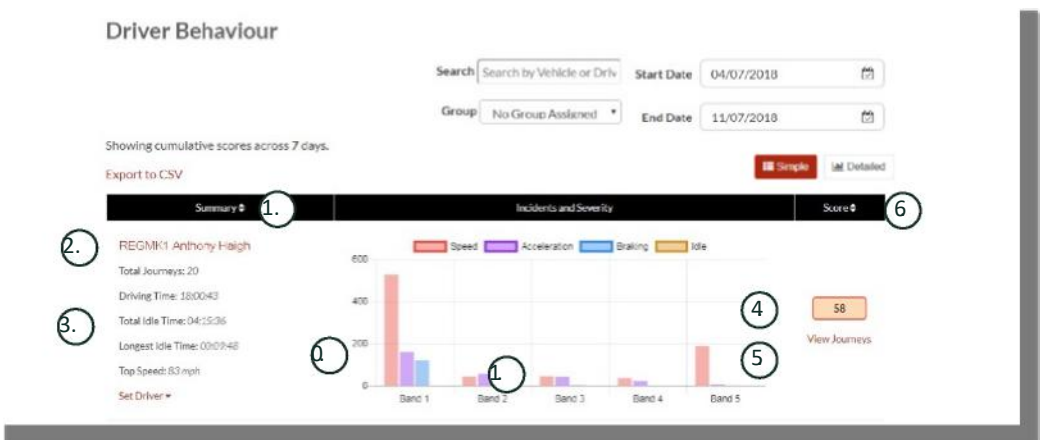

Klicken Sie auf "View Journeys", um die einzelnen Fahrten anzuzeigen, aus denen sich die Gesamtzahl der Fahrerverhaltensvorfälle zusammensetzt, auf denen die Bewertung basiert.

- 1. Klicken Sie hier, um die Zusammenfassung der Ergebnisse alphabetisch und nach Fahrzeug zu ordnen
- 2. Fahrername benutzerdefiniert.
- 3. Fahrtzusammenfassung
- 4. Anzahl der Vorfälle
- 5. Schweregrad der Vorfälle
- 6. Gesamtbewertung
- 7. Klicken Sie hier, um die Fahrten eines bestimmten Fahrzeugs anzuzeigen
- 8. Klicken Sie hier, um die Ergebnisse nach der Bewertung des Fahrerverhaltens neu anzuordnen

### Fahrerverhalten – Individuelle Fahrten

Klicken Sie auf "view journeys" (Fahrten anzeigen), um den folgenden Bildschirm aufzurufen:

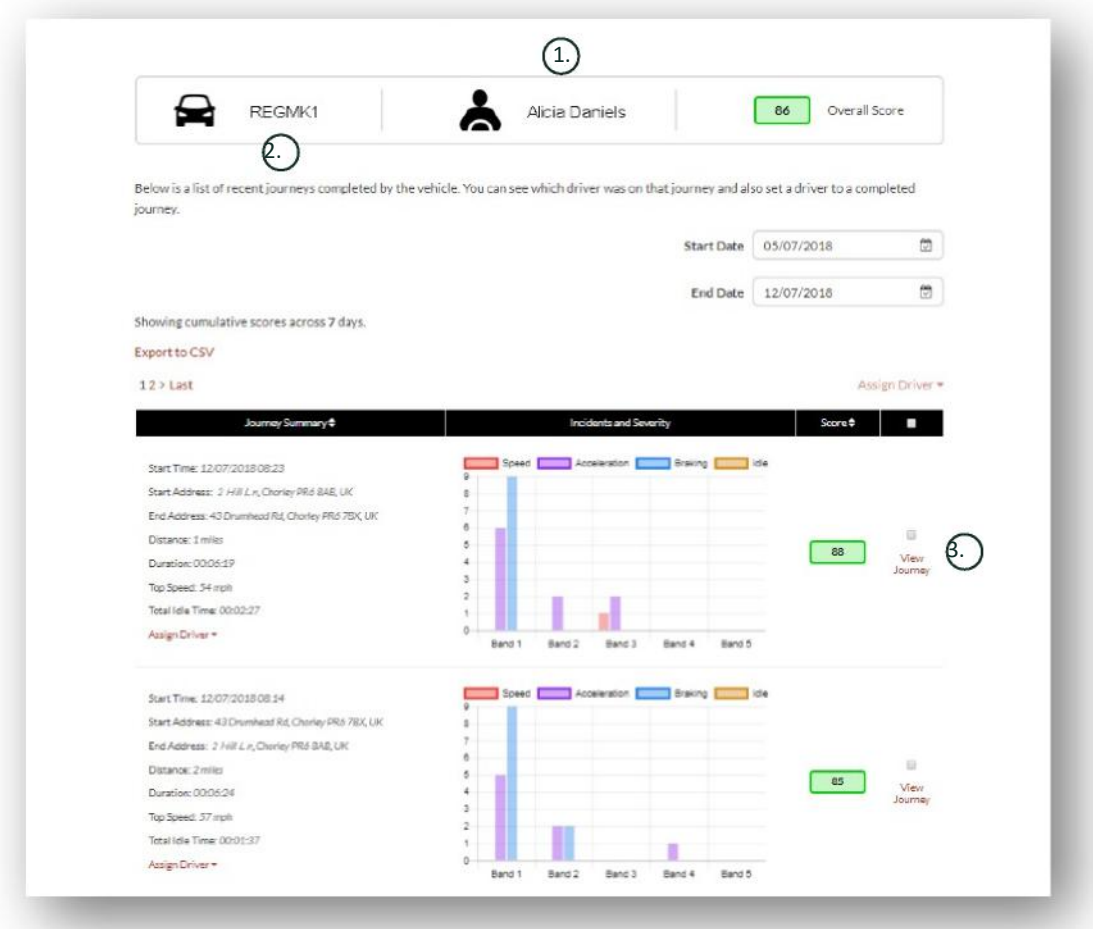

- 1. Fahrer (benutzerdefiniert)
- 2. Fahrzeugkennzeichen
- 3. Karte/Fahrt anzeigen

Die Fahrten werden in chronologischer Reihenfolge aufgelistet, angefangen mit der letzten Fahrt. Sie können auch nach der frühesten Fahrt sortieren, indem Sie auf die Schaltfläche "sort" in der Fahrtenübersicht klicken. Um die tatsächliche Route der Fahrt zu sehen, klicken Sie auf "View Journey".

### **Abschnitt 3 – Einstellungen**

Im Bereich "Settings" haben Sie Zugriff auf folgende Systemeinstellungen:

### **Settings >> Users**

Von hier aus können Sie:

- Benutzerinformationen anzeigen und bearbeiten
- Benutzerpasswörter ändern

#### **Deaktivieren und Aktivieren des Benutzerzugriffs**

Wählen Sie den Benutzer aus der Liste aus, klicken Sie auf "Edit" und wählen Sie im Feld "Account Active" aus der Dropdown-Liste "Disabled" oder "Active", um den Benutzerzugriff wieder zu aktivieren.

### **Settings >> Logs**

Dieser Abschnitt ist nützlich, wenn Sie in Ihrem System mehrere Benutzer mit Zugriffsrechten zum Anzeigen von Daten eingerichtet haben. Dieser Abschnitt listet alle Aktionen auf, die von allen Benutzern des Systems ausgeführt wurden. Sie können nach Benutzer und Art der durchgeführten Aktionen filtern. Sie können beispielsweise sehen, wer alle Alarme gelöscht hat (Reports >> Live map – alerts – dismiss all). Sie finden dies aufgelistet als:

- Aktion 'Dismiss'
- Typ 'Triggered Alerts'

Alle Protokolle werden mit einem Datums- und Zeitstempel versehen und die IP-Adresse des Systembenutzers wird ebenfalls erfasst.

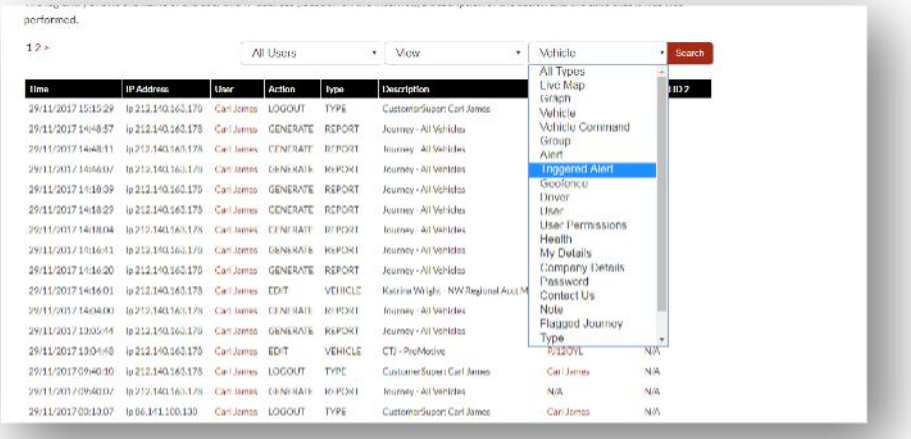

**Lotus Vehicle Tracker-Systemhandbuch| Version 1 16**

### **Settings >> Alert Text – Top Up**

Alle Berichte, Alarme und Daten werden standardmäßig per E-Mail versendet. Sie können jedoch auch Textpakete erwerben, um Informationen statt per E-Mail per SMS zu versenden. Dafür fallen zusätzliche Kosten an. Alternativ können Benachrichtigungen über Alarme als Push-Benachrichtigungen über die Lotus-DRIVER-App eingerichtet werden.

SMS-Alarme sind besonders nützlich, wenn ein Benutzer über Alarme benachrichtigt werden muss, aber kein Smartphone hat, das E-Mails empfangen kann, oder wenn ein Benutzer einfach besser auf SMS reagiert (z. B. ein Benutzer, der viele E-Mails erhält).

In diesem Fall können Sie SMS-Pakete zu 100, 500, 1000 oder 5000 kaufen.

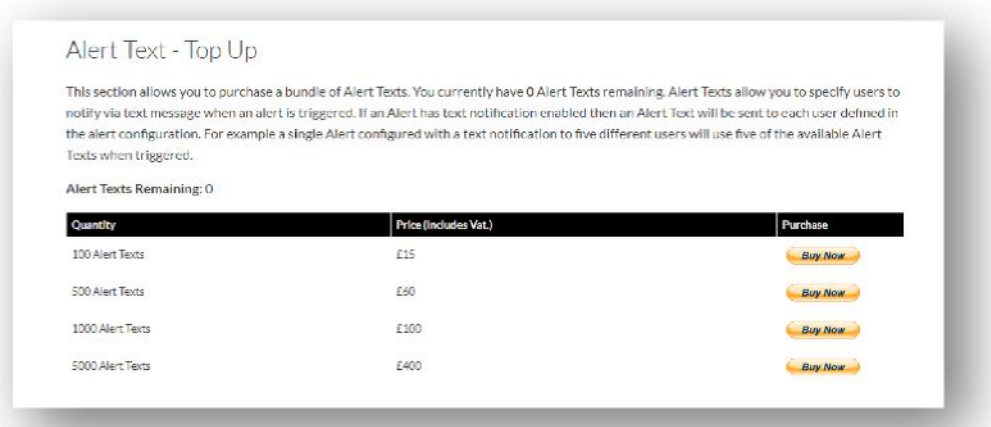

### **Settings >> Subscriptions Management - Your Subscriptions**

In diesem Bereich können Sie die Abonnements für alle Fahrzeuge auf Ihrem Konto einsehen und verwalten.

Sie können zusätzliche Abonnements in monatlichen oder jährlichen Abständen einrichten und erwerben und Ihre Versicherungsbescheinigung im PDF-Format anzeigen oder herunterladen.

Zahlungsbelege für Abonnements anzeigen

### **Abschnitt 4 – Fahrer-ID (ADR)-Tag**

Das System ist standardmäßig mit 2 Fahrer-IDs bzw. Tags zur automatischen Fahrererkennung (Automatic Driver Recognition - ADR) ausgestattet. Sie können jedoch zusätzliche Tags erwerben; pro Gerät können bis zu 6 Tags registriert werden. Neue Tags werden bei der ersten Verwendung automatisch mit dem Gerät gekoppelt. Das System schickt Ihnen automatisch eine SMS, um zu bestätigen, dass das Tag erkannt wurde. Wenn Sie diese SMS nicht erhalten, kann es daran liegen, dass wir keine aktuelle Handynummer von Ihnen haben. Rufen Sie in diesem Fall bitte unser Tracking-Support-Team unter +44 (0)1257 249 928 an.

### **Fahrer-Tags verloren**

Wenn ein Tag verloren geht oder beschädigt wird, müssen wir es aus dem System entfernen, aber dazu müssen alle bestehenden Tags vorhanden sein. Rufen Sie dazu unser Tracking-Support-Team unter +44 (0)1257 249 928 an oder bringen Sie Ihr Fahrzeug zu Ihrem Fachhändler.

### **Niedriger Batteriestand des Fahrer-Tags**

Wenn die rote LED auf dem ADR-Tag ständig blinkt, bedeutet dies, dass die Batterie ersetzt werden muss. Der Kunde sollte diese Anzeige NICHT ignorieren – wenn die Batterie zu schwach wird, blinkt die LED nicht mehr und die Funktion wird vollständig eingestellt. Bei einem als S5-VTS konfigurierten Gerät der STM-Serie führt dies zu einer erhöhten Anzahl von Anrufen vom ScorpionTrack-Überwachungsteam, um die Authentifizierung der Fahrzeugbewegung zu bestätigen.

### **Austausch der Fahrer-Tag-Batterie**

Diese Tags werden von einer einzigen langlebigen Lithium-CR2450-Batterie gespeist. Scorpion-Teilenummer BTY020. Die erwartete Batterielebensdauer beträgt mehr als 2 Jahre.

So tauschen Sie die Batterie aus:

- 1. Suchen Sie die Aussparung in der Gehäusekante und hebeln Sie das obere und untere Gehäuse der Fernbedienung an dieser Stelle vorsichtig auseinander.
- 2. Entfernen Sie die Platine (in der sich die Batterie befindet) aus dem Gehäuse, um Zugang zur Batterie zu erhalten
	- 3. Die Batterie wird durch einen Clip gehalten

4. Schieben Sie die Batterie heraus und setzen die Ersatzbatterie in der in der Abbildung angegebenen Richtung ein. Andernfalls könnte die Platine beschädigt werden. Achten Sie auf die richtige Polarität der Batterie, wobei der Pluspol (+) nach oben

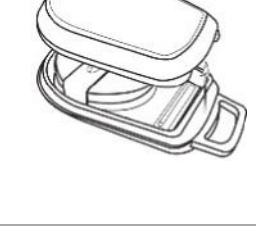

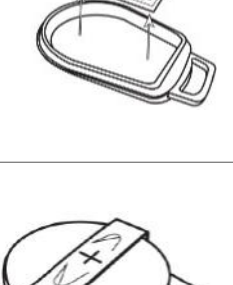

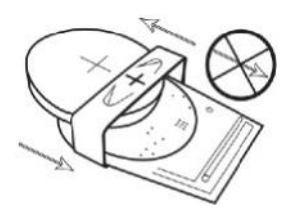

5. Setzen Sie die Platine (in der sich die Batterie befindet) wieder in den Boden des Gehäuses ein.

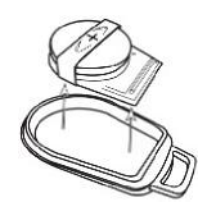

6. Richten Sie die beiden Gehäusehälften aufeinander aus und drücken Sie sie fest zusammen, sodass die Verbindung gleichmäßig ist.

### **Schlüsselanhänger/Umhängeband**

Die Tags werden mit einem Schlüsselanhänger/Umhängeband zur Befestigung an einem Schlüsselband oder Schlüsselbund geliefert. Aus Sicherheitsgründen raten wir davon ab, die Tags an Ihren Fahrzeugschlüsseln anzubringen. Wenn Sie die Tags getrennt vom Zündschlüssel aufbewahren, erhöht sich Ihre Sicherheit im Falle verlorener oder gestohlenen Schlüssel beträchtlich.

### **Account >> My Account >> My Details**

- Ändern, aktualisieren und verwalten Sie Ihre Kontokontaktdaten.
- Ändern Sie Ihr Passwort.
- Fügen Sie eine Sicherheitsfrage und Antwort zur Überprüfung in einem möglichen Diebstahlszenario hinzu.
- Sehen Sie sich die Cookie-Richtlinie und -Datenschutzerklärung von Lotus Vehicle Tracker an.
- Sehen Sie sich die Allgemeinen Geschäftsbedingungen von Lotus Vehicle Tracker an.
- Laden Sie eine PDF-Kopie dieses Lotus-DRIVER-Benutzerhandbuchs herunter.
- Fügen Sie zusätzliche Notfallkontaktnummern hinzu, die im Falle eines Diebstahls angerufen werden können, z. B. Arbeit, Ehepartner, persönlicher Assistent usw.
- Bearbeiten Sie die "speed markers" auf der Live-Karte, um sie entweder anzuzeigen oder auszublenden.
- Zeigen Sie Ihre Berechtigungen und Systemzugriffsauswahl an.

### **Abschnitt 5 – Häufig gestellte Fragen**

- F. Was bedeuten die Beschreibungen und Farben der Fahrzeugaktionen auf der linken Seite der Live-Karte?
- A. Der Aktionscode und die Beschreibungen lauten wie folgt:
	- Zündung : Zündung AN, Motor läuft NICHT.
	- In : Bewegung mit Zündung und Motor AN
	- Bewegung<br>Sina Sina g : Zündung und Motor AN
	- Geparkt : Motor und Zündung AUS
- F. Was bewirkt die Schaltfläche "Follow Vehicle" auf der Live-Karte?
- A. Wenn Sie auf die Schaltfläche "Follow Vehicle" klicken, zentriert das System die Karte automatisch auf dieses Fahrzeug und verfolgt es, während es sich bewegt.
- F. Wie bezahle ich meine Abonnements online?
- A. Gehen Sie zu "Settings>>Subscription Management >>" und befolgen Sie die Anweisungen auf dem Bildschirm. Sie können auch Ihre lokale Scorpion-Niederlassung anrufen (siehe Kontaktangaben am Ende dieses Benutzerhandbuchs).

Die Bezahlung des Abonnements kann auch über die Lotus-DRIVER-App unter Settings >> Subscriptions erfolgen.

Kunden aus dem Vereinigten Königreich können unter der Nummer +44 (0)1257 249 928 (Option 4 für das "Sales Subscription Team") per Telefon mit Karte bezahlen.

- F. Wie richte ich einen Alarm ein und weise ihn einem Fahrzeug zu?
- A. Gehen Sie dafür zu "Vehicle Management >> Alert' 'create alert<sup>h'</sup>. Nachdem Sie den Alarm erstellt haben, bleiben Sie auf der "alert"-Registerkarte. Eine vollständige Liste der bereits erstellten Alarme wird angezeigt. Klicken Sie auf den Link "assign vehicles" im Text rechts neben dem gewünschten Alarm und ordnen Sie ihn entsprechend zu.
- F. Wie richte ich einen Geofence ein?
- A. Gehen Sie dafür zu "Vehicle Management >> Geofences" und dann zu "Geofence erstellen", um einen einzelnen Bereich hinzuzufügen. Weitere Informationen zu Geofences finden Sie unter "Fahrzeugmanagement – Geofences".
- F. Was bedeutet es, wenn die LED auf meinem ADR-Tag blinkt?
- A. Wenn die rote LED auf dem ADR-Tag ständig blinkt, bedeutet dies, dass die Batterie ersetzt werden muss. Ignorieren Sie diese Anzeige NICHT – wenn die Batterie zu schwach wird, blinkt die LED nicht mehr und die Funktion wird vollständig eingestellt. Dies führt zu einer erhöhten Anzahl von Anrufen vom Lotus Vehicle Tracker-Überwachungsteam, um die Authentifizierung der Fahrzeugbewegung zu bestätigen. Weitere Informationen zum Auswechseln der Batterie des ADR-Tags finden Sie in "Abschnitt 4 – Fahrer-ID-Tag (ADR) – Fahrer-Tags mit schwacher Batterie".
- F. Mein Versicherer hat eine Installationsbescheinigung angefordert, um nachzuweisen, dass ich ein von der Versicherung genehmigtes ScorpionTrack-System zur Verfolgung gestohlener Fahrzeuge in mein(e) Fahrzeug(e) eingebaut habe.
- A. Gehen Sie zu "Settings>>Subscription Management >>" und klicken Sie auf den Link "Certificate" neben dem/den entsprechenden Fahrzeug(en). Hier können Sie eine PDF-Bescheinigung herunterladen/speichern, die Sie entsprechend ausdrucken oder per E-Mail versenden können.

### Kontaktdaten

### Haben Sie Fragen?

Wenn Ihre Anfrage technischer oder betrieblicher Natur ist, vergewissern Sie sich bitte, dass Sie dieses Benutzerhandbuch konsultiert haben. Wenn Sie nach dem Nachschlagen im Handbuch immer noch Hilfe benötigen, verwenden Sie bitte das Kontaktformular auf der Website oder rufen Sie Ihre lokale Niederlassung von Scorpion Automotive an:

Europa, Amerika und Australasien

Scorpion Automotive Ltd Scorpion House Drumhead Road **Chorley** PR6 7DE

Vereini gtes

Tel.: +44 (0)1257 249 928 F: +44 (0)1257 249 938 Web: www.scorpionauto.com

#### Naher Osten und Nordafrika

Scorpion Automotive FZE Postfach 7073 Al Shmookh Building UAQ Freezone Authority UAQ Vereinigte Arabische Emirate

Tel.: +971 (0)4705 0777 Mobil: +971 (0)55 4409000 Web: www.scorpionautomena.com

Asien und Fernost Scorpion Automotive Asia Pvt Ltd Plot No 81, B- 4 General Block In der Nähe von Hinoday M I DC Bhosari Pune 411026 Indien

Tel.: +91 (0)20 65292889 Web: www.scorpionauto.in

#### Nur Pakistan

C/O Netsys Communications Pvt Ltd Office 101, Capital Business Centre F-10 Markaz Islamabad Pakistan

Tel.: +92 (0)33 46754400 (Kontakt: Hassan Mirza) Web: www.scorpionauto.pk

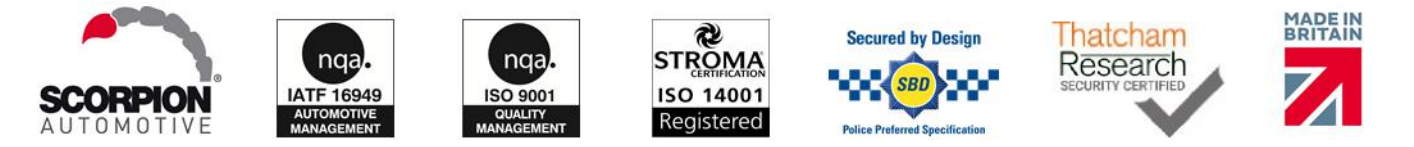

Hauptsitz | Scorpion House | Chorley North Business Park | Drumhead Road | Chorley | PR6 7DE | Vereinigtes Königreich

Scorpion Automotive Ltd ist ein nach ISO9001, ISO14001 und IATF16949 akkreditiertes Unternehmen und wurde mit dem PACCAR 10PPM Quality Award ausgezeichnet. Wir bieten unter den Marken ScorpionTrack, Sigma, Sterling, Toad und Datatool eine breite Palette an Thatcham Quality Assured (TQA), versicherungsgeprüften Fahrzeugsicherheitsprodukten.

Scorpion Automotive Ltd. erklärt, dass der Funkgerätetyp der Modelle ScorpionTrack – STX70, ScorpionTrack – STX71, ScorpionTrack – STX71S5 und Scorpion Fob RKREM20B0, für den das Handbuch verfasst wurde, der Richtlinie 2014/53/EU entspricht. Der vollständige Text der EU-Handbuch | Version 1 Konformitätserklärung ist auf der Website von Scorpion Automotive verfügbar.

Gewinner des Made in the UK Automotive Award 2018, ITN Best Vehicle Security & Telematics Provider Award 2018, NAA International Trade Award 2017, Company of the Year 2016 und Manufacturing Excellence Award 2016. ICE Bestes Verbraucher-Tracking-Produkt. Mitglied von FORS, SMMT, MCIA und